# **DRILLBIT USER GUIDE – 2020**

# **How to login and upload a file in DrillBit?**

# **DrillBit Landing Page**

Users can access the software through [www.drillbitplagiarism.com.](http://www.drillbitplagiarism.com.) DrillBit Software allows the users to access the platform through login id and password **from any location through any device.** This is cloud based solution and provided as Software as a Service.

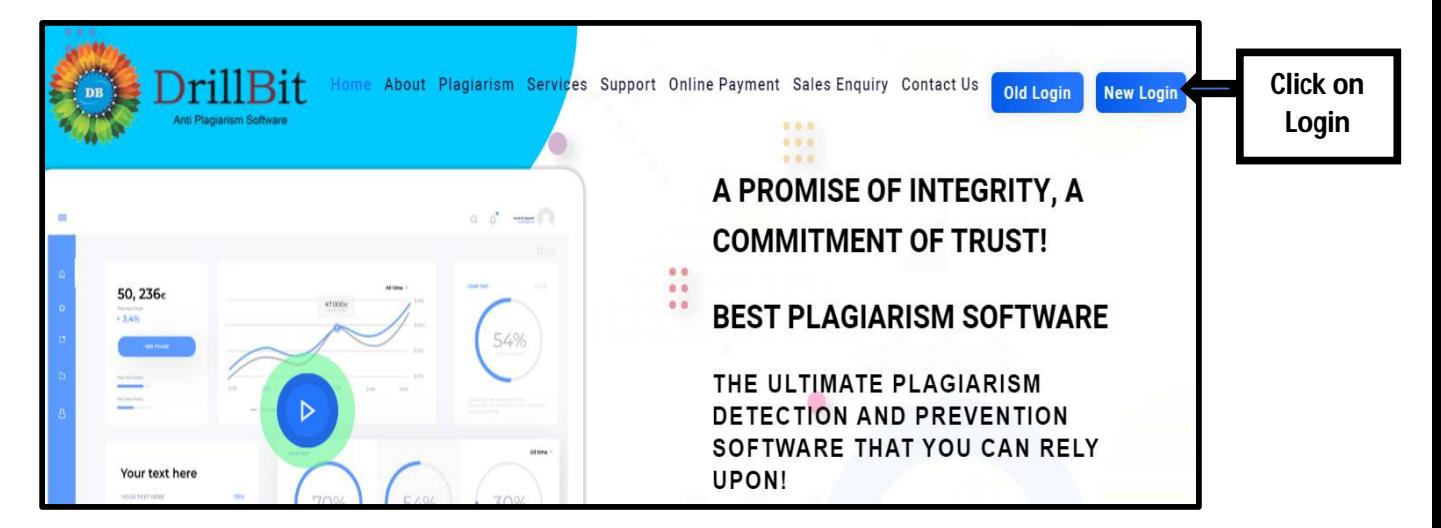

#### **DrillBit Login Page**

the users can login to DrillBit Software through **login id and password** which is received from DrillBit company.

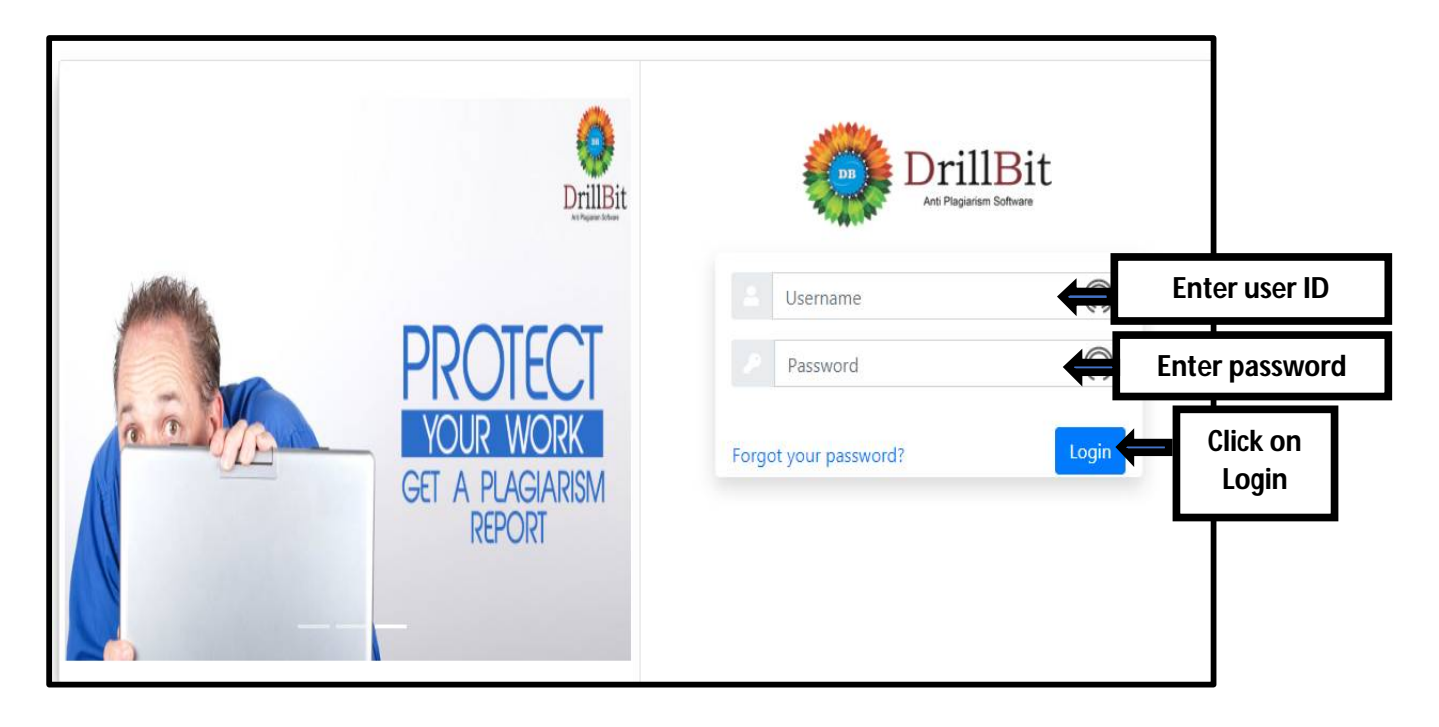

# **DrillBit Home Page**

The Users must create a **Folder** by using "create folder" button in the home page to begin the document submission.

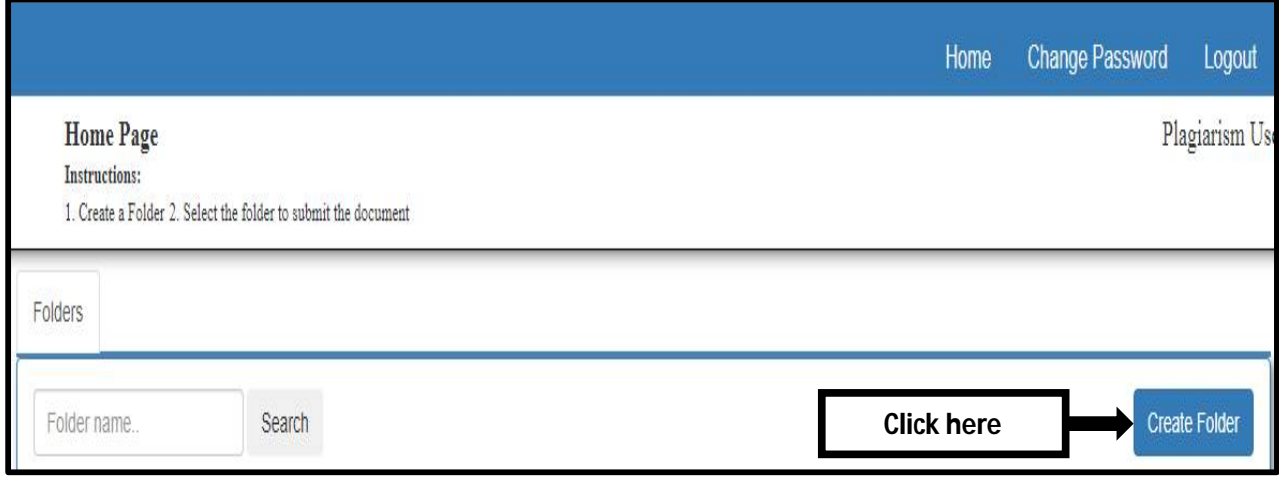

# **DrillBit Folder Page**

The Users must enter the folder name, end date and choose setting options and click submit button to continue.

Example – Department, Subject, Author, Journal Name etc.

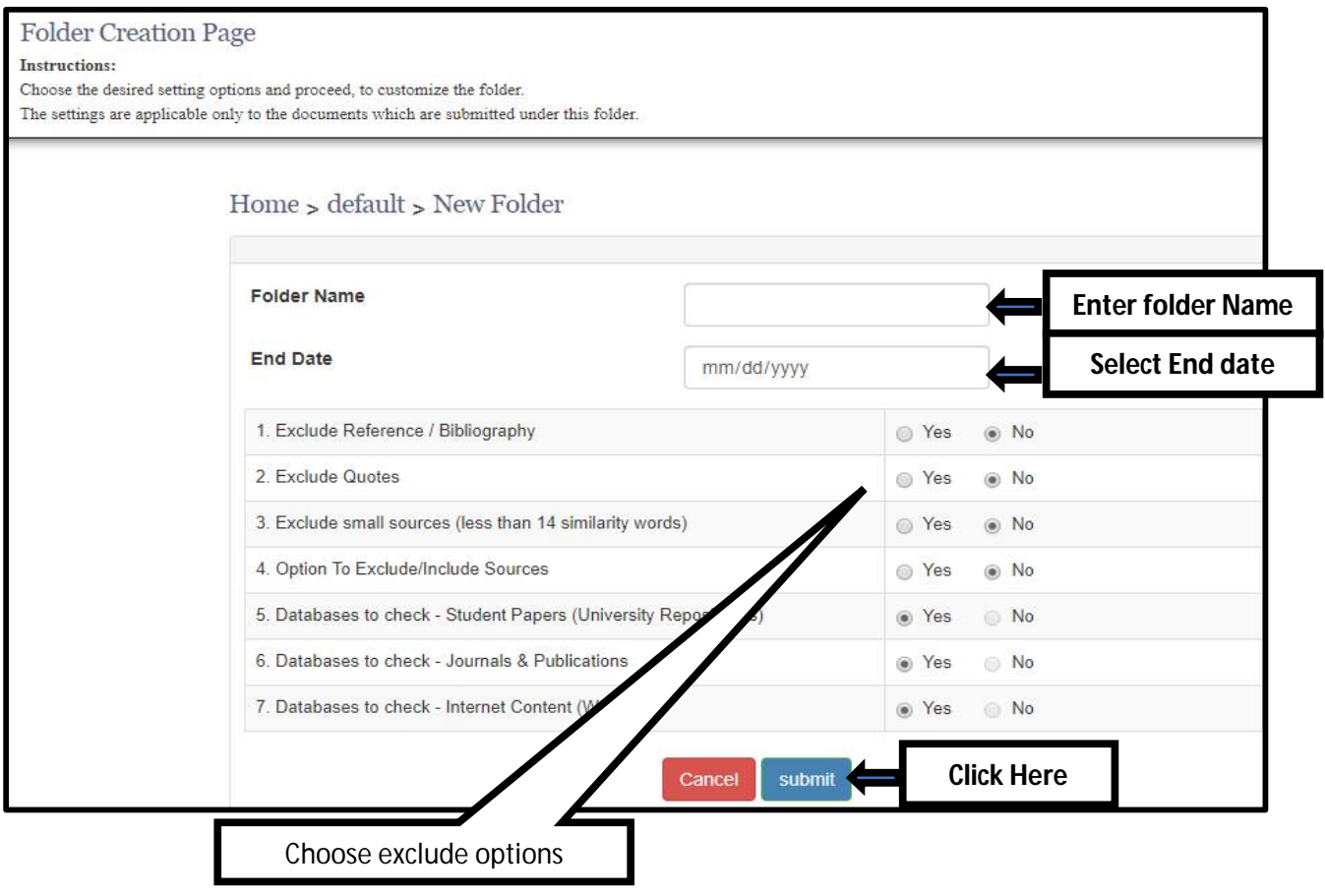

# **DrillBit Home Page**

The user must "select" the folder to submit the new document

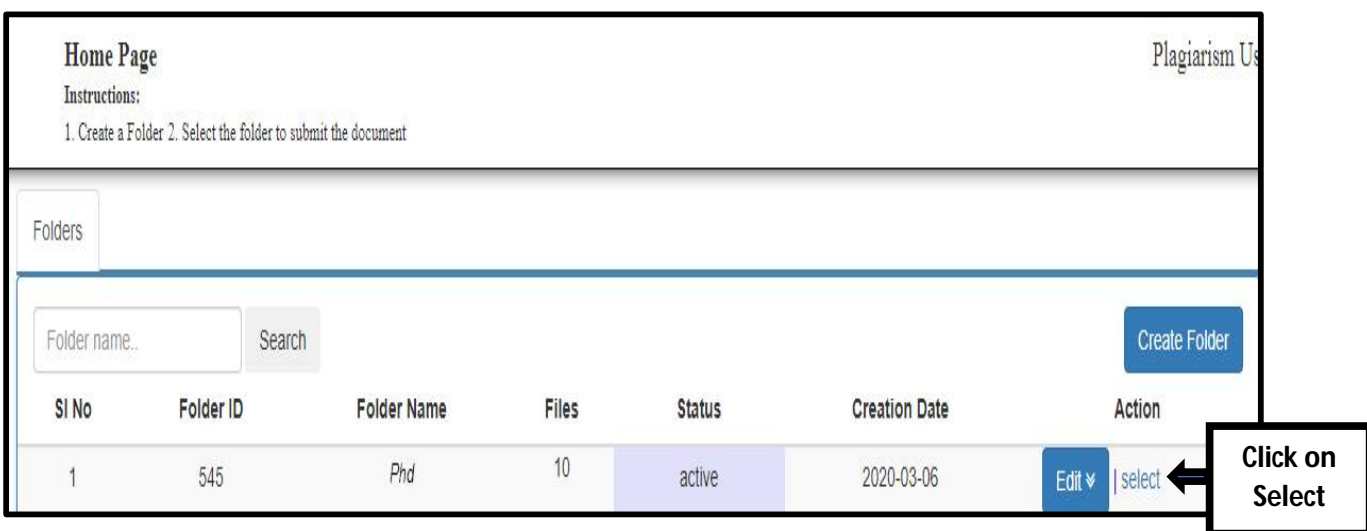

#### **DrillBit Submission Page**

Click on "upload" button and choose "single file" for single file submission Click on "upload" button and choose "Multiple file" for Multiple files submission Click on "upload" button and choose "Zip file" for Zip file submission

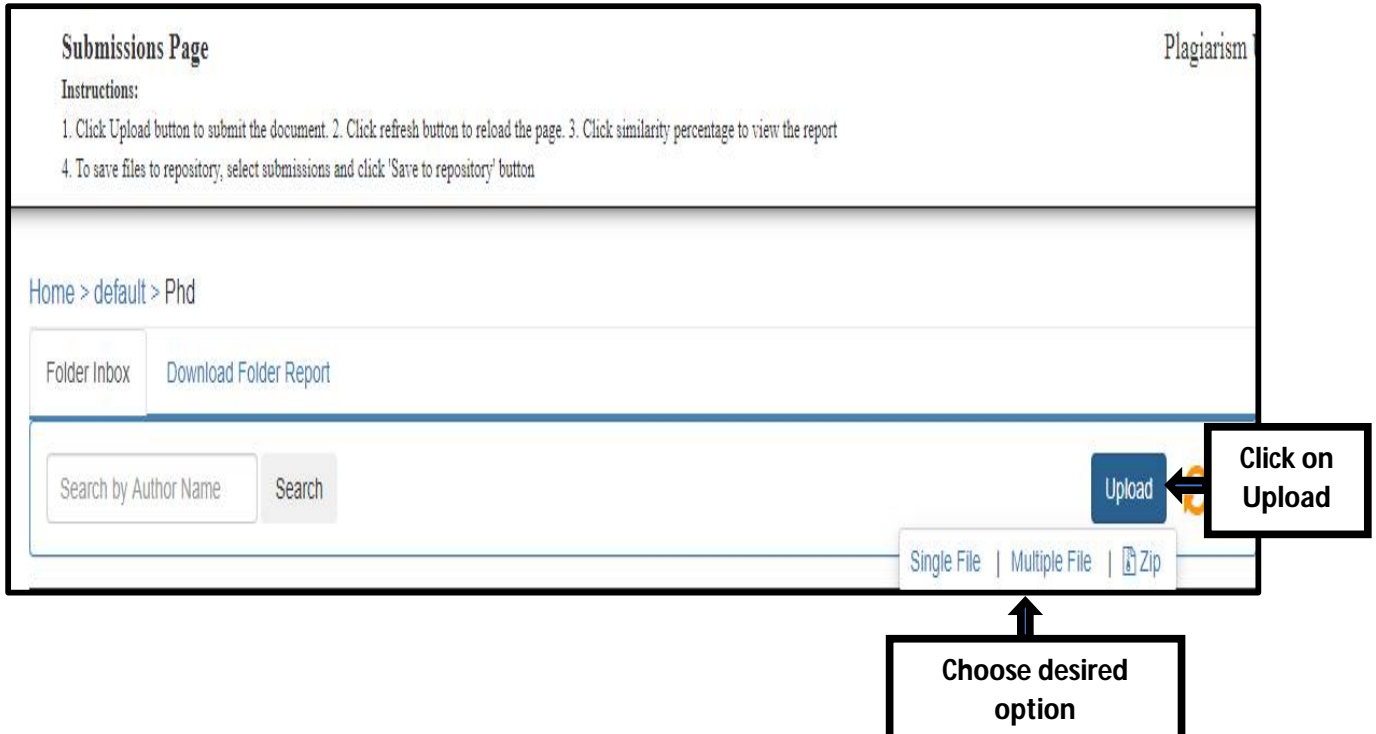

#### **DrillBit file Submission form**

The User must enter Author Name, Paper Title and Choose the file for plagiarism check. Multiple file formats are accepted as per the list provided.

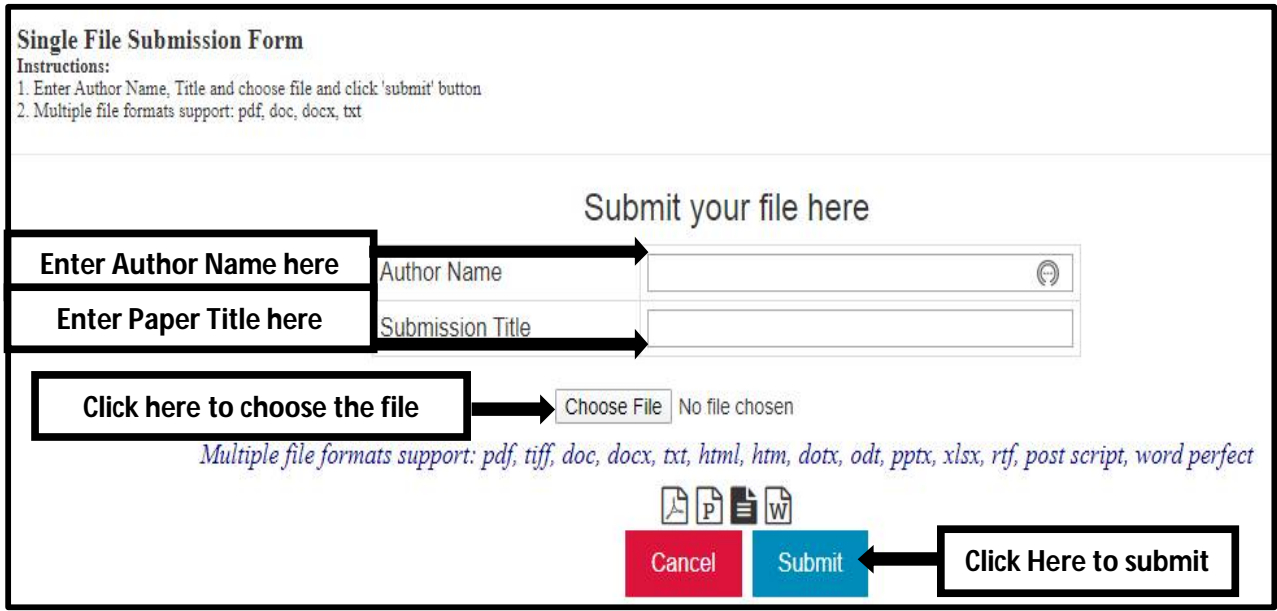

# **Result Page**

The User can see the submitted files here and click on "similarity percentage" to View the results

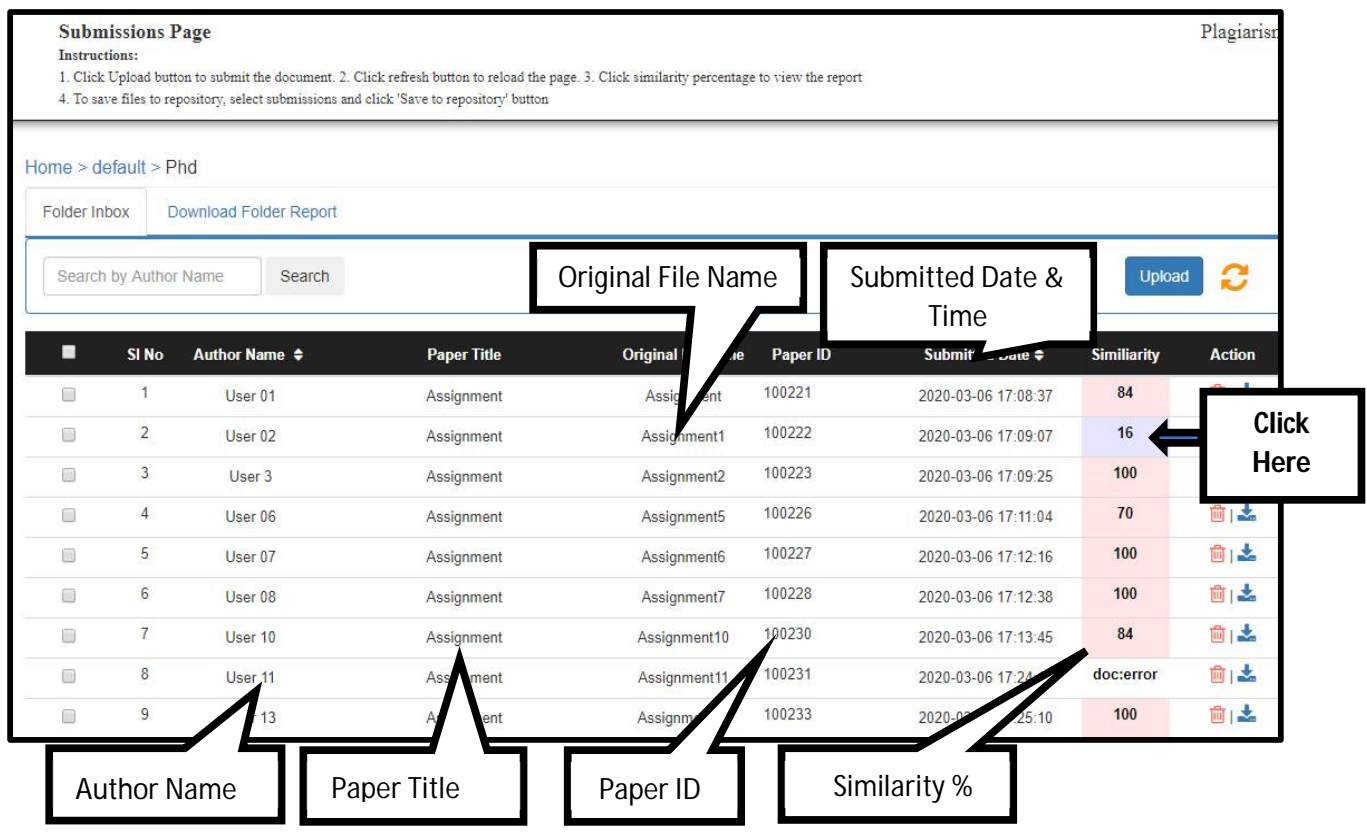

#### **Result Analysis Page**

The Report is generated with total similarity percentage, number of matched sources with direct links to the original sources. The users can check each source with percentage and the content is highlighted in different color coding for easy identification.

The user can choose the desired options at right side corner of the page

- **1.** Click on "Download" for the download the results in PDF file
- **2.** Click on "QR code" to download the result file on mobile**.**
- **3.** Click on "Save to Repository" to save the file in the repository to avoid the duplication from next submission within in the Institution.
- **4.** Click on "Digital Receipt" to print the certificate of plagiarism check
- **5.** Click on "Email notification" to forward the download links to author/other users.
- **6.** Click on "File Information" to view/see the information on file submission.
- **7.** Click on "Exit" to close this page.

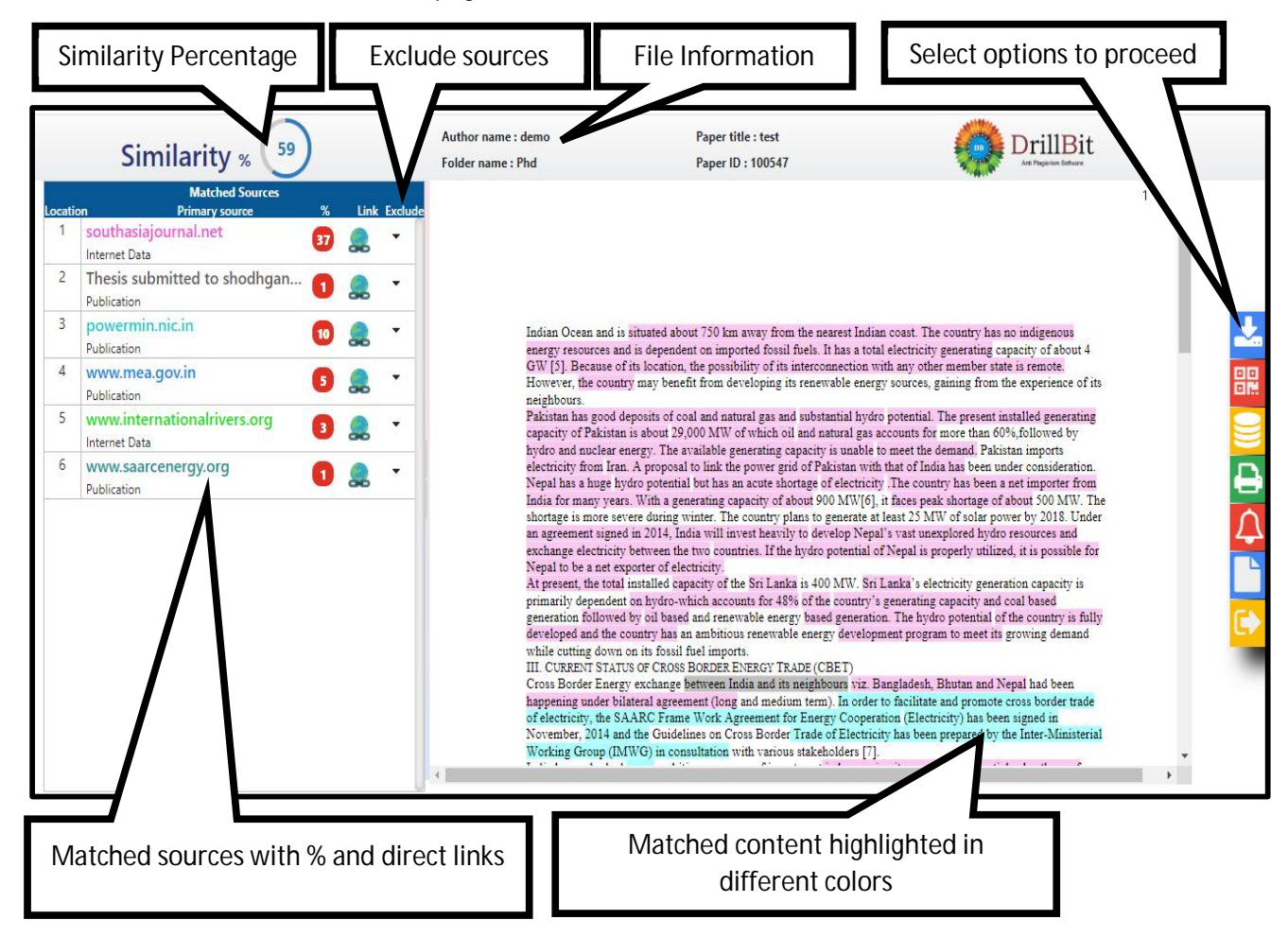

# **Exclude & Include Sources Options**

The users can exclude and include sources if the sources are irrelevant to the subject or authors own work which is already published by the same author.

# **Exclude: select the sources from matched source list and click on "Exclude" button**

**Include: select the sources from excluded sources list and click on "<" include button**

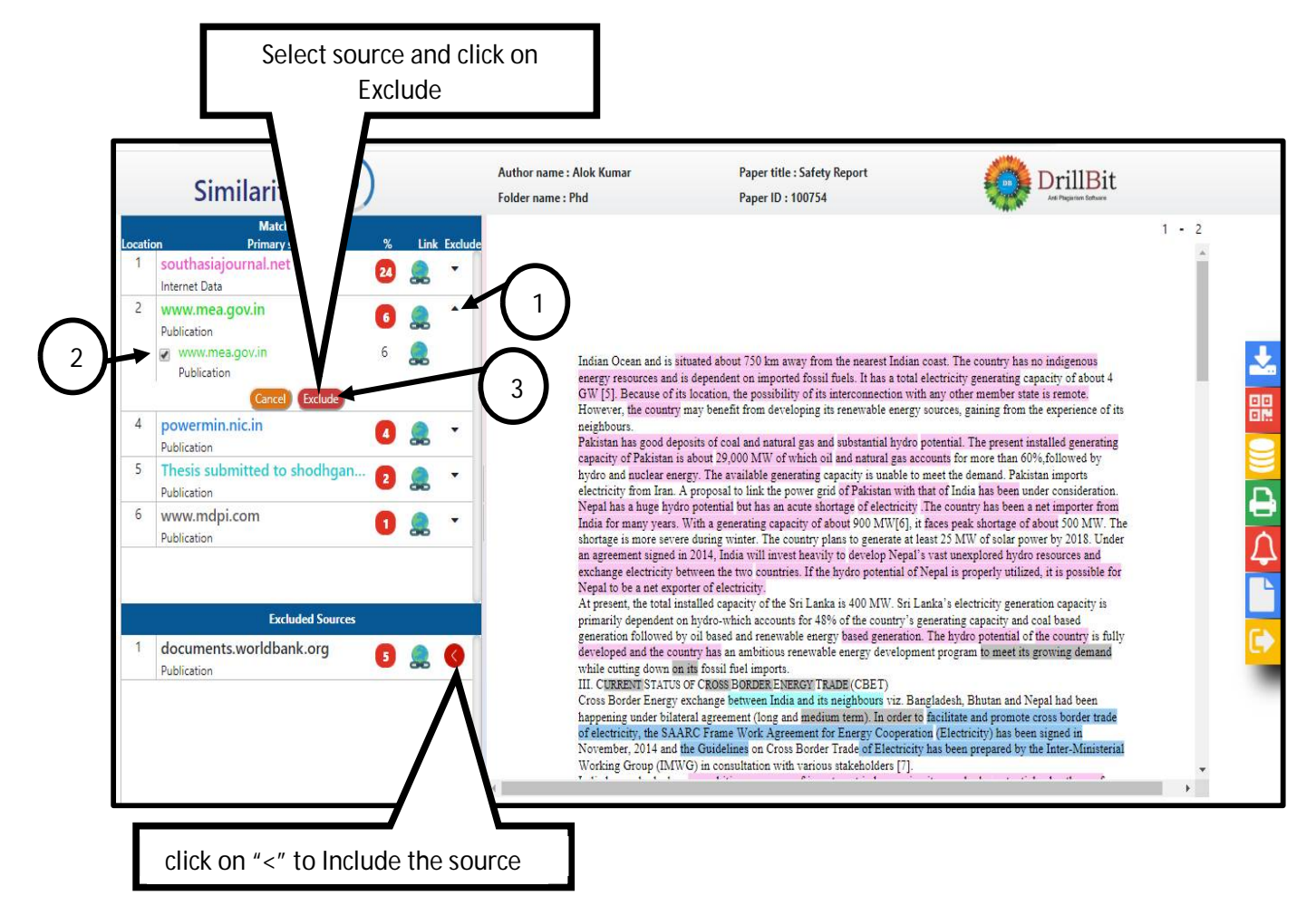

# **Alternate Sources**

The same content may be available in multiple sources, but the software will consider highest percentage content in the primary sources and others in alternate source list

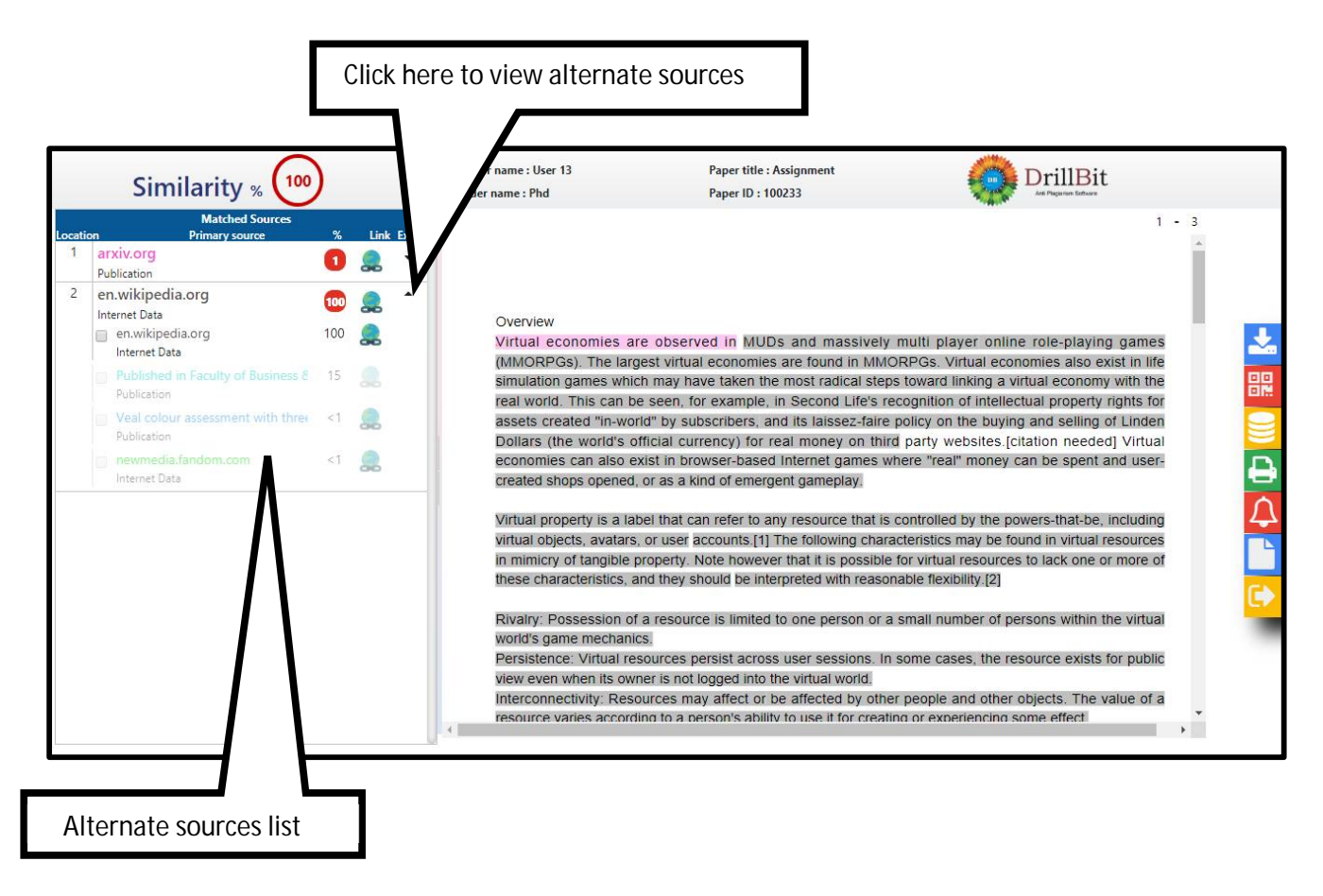